# *Εισαγωγή Μαθητών από Λογιστικό Φύλλο*

Η εφαρμογή myschool παρέχει τη δυνατότητα για μαζική εισαγωγή μαθητών μέσω λογιστικού φύλλου. Στο σημείο αυτό να σημειωθεί ότι η κατάληξη του αρχείου πρέπει να είναι **.xls** .

Για εγγραφή μαθητών από αρχείο excel μεταβαίνετε στην επιλογή «Εισαγωγή Μαθητών από αρχείο excel» (ΜΑΘΗΤΕΣ > Εγγραφές Μαθητών > Εισαγωγή Μαθητών από αρχείο excel).

Αρχικά, να τονίσουμε ότι, αν σκοπεύετε να χρησιμοποιήσετε τη λειτουργικότητα για να **εγγράψετε Μαθητές** στη Μονάδα σας, βεβαιωθείτε ότι για αυτούς **ΔΕΝ** υπάρχει ήδη καταχώριση στο ΠΣ (π.χ. κατά το προηγούμενο Σχ. Έτος ή από άλλη Σχ. Μονάδα). Αν υπάρχει, ή δεν είστε απόλυτα σίγουροι, προχωρήστε με την εγγραφή του εν λόγω Μαθητή (ή Μαθητών) από την επιλογή *Νέες Εγγραφές Μαθητών*.

Τα βήματα που πρέπει να ακολουθήσετε είναι:

- Αναζητάτε το αρχείο excel που περιέχει τις εγγραφές των μαθητών
- Ορίζετε τη γραμμή από την οποία ξεκινούν οι εγγραφές των Μαθητών
- Επιλέγετε «Έλεγχος Αρχείου»
- Οι έγκυρες εγγραφές εμφανίζονται με μαύρο χρώμα ενώ στην περίπτωση σφάλματος, όλες οι μη έγκυρες εγγραφές χρωματίζονται κόκκινες και τοποθετώντας το ποντίκι πάνω τους εμφανίζεται επεξηγηματικό μήνυμα λάθους.
- Επιλέγετε «Αποθήκευση» για να ολοκληρωθεί η εισαγωγή των Μαθητών.

Τα πεδία (στήλες του λογιστικού φύλλου) που θα κληθείτε να συμπληρώσετε είναι κατά σειρά τα εξής:

- **Όνομα**
- **Επώνυμο**
- Όνομα Πατέρα
- Επώνυμο Πατέρα
- **Όνομα Μητέρας**
- Όνομα Κηδεμόνα
- Επώνυμο Κηδεμόνα
- Γένος Μητέρας
- **Φύλο**: Οι επιτρεπτές τιμές για το φύλο είναι Α (για Αγόρι) και Θ (για Κορίτσι)
- **Ημερομηνία Γέννησης**: Πρέπει να είναι στην μορφή ΗΗ/MM/ΕΕΕΕ
- Τίτλος Εισόδου
- **Τάξη**: Δεκτές τιμές είναι το όνομα της Τάξης με ελληνικούς κεφαλαίους χαρακτήρες, πχ. «Α», «Β», «ΣΤ», «ΝΗΠΙΑ»
- Ομάδα Προσανατολισμού/Κατεύθυνση ΓΕΛ ή Κύκλος/Τομέας/Ειδικότητα ΕΠΑΛ (**μόνο** για Σχ. Μονάδες τύπου ΓΕΛ, ΕΠΑΛ)
- Κωδ. ΥΠΑΙΘ Σχ. Μονάδας Προέλευσης: Συμπληρώνεται με τον 7-ψήφιο Κωδικό Φορέα (Κωδ. ΥΠΕΠΘ) της Μονάδας στην οποία φοιτούσε ο μαθητής κατά το προηγούμενο Σχολικό Έτος ΠΡΟΣΟΧΗ: Το πεδίο αυτό πρέπει να είναι τύπου text
- Αριθμός Βιβλίου Μητρώου
- **Αριθμός Μητρώου (ΑΜ)**
- Διεύθυνση
- Ταχυδρομικός Κώδικας (ΤΚ)
- Περιοχή
- Δημοτική Ενότητα
- Τηλέφωνο
- Τηλέφωνο Κηδεμόνα

Στην παραπάνω λίστα, τα **υποχρεωτικά πεδία** επισημαίνονται με **έντονα και υπογραμμισμένα**. Το αρχείο excel είναι λειτουργικό ακόμα και αν συμπληρώσετε μόνο τα **υποχρεωτικά** αυτά πεδία και προχωρήσετε στην Εισαγωγή Μαθητών αφήνοντας κενά τα πεδία που ακολουθούν.

## **Προσωπικά Στοιχεία Μαθητή**

- Αριθμός Δημοτολογίου
- Δημοτική Ενότητα Δημοτολογίου
- Αριθμός Μητρώου Αρρένων
- Δημοτική Ενότητα Μητρώου Αρρένων

### **Στοιχεία Γονέων Μαθητή**

Επάγγελμα Πατέρα: Συμπληρώνεται από την προτεινόμενη λίστα

#### **Στοιχεία Κηδεμόνα Μαθητή**

Σχέση Κηδεμόνα: Συμπληρώνεται από την προτεινόμενη λίστα

#### **Στοιχεία Επικοινωνίας Μαθητή**

- Διεύθυνση (Πόλης εξωτερικού). Συμπληρώνεται η πόλη του Εξωτερικού, εφόσον υπάρχει διεύθυνση του Μαθητή σε πόλη του εξωτερικού.
- Διεύθυνση (Χώρα). Συμπληρώνεται η Χώρα της προηγούμενης πόλης του εξωτερικού.
- Τηλέφωνο Κηδεμόνα (2)
- Κινητό
- Ηλεκτρονική Διεύθυνση (email)

#### **Στοιχεία Οικίας Κηδεμόνα**

- Διεύθυνση
- Περιοχή
- ΤΚ
- Τηλέφωνο (1)
- Κινητό
- Φαξ
- Ηλεκτρονική Διεύθυνση (email)

#### **Στοιχεία Εργασίας Κηδεμόνα**

- Διεύθυνση
- Περιοχή
- **•** TK
- Τηλέφωνο (1)
- Τηλέφωνο (2)
- Φαξ
- Ηλεκτρονική Διεύθυνση (email)

# **Στοιχεία Εγγραφής Μαθητή**

- Εκδούσα Αρχή (Τίτλου Εισόδου): Το πεδίο αναφέρεται στην Εκδούσα Αρχή του Τίτλου Εισόδου του Μαητή στο σχολείο. Για παράδειγμα, αν ο Μαθητής εγγράφεται στη Σχ. Μονάδα με Ανανέωση Εγγραφής, η Εκδούσα Αρχή είναι η Σχ. Μονάδα σας. Αν ο Μαθητής έρχεται με Μετεγγραφή, η Εκδούσα Αρχή είναι η Σχ. Μονάδα προέλευσης. Αν ο Μαθητής εγγράφεται με Πιστοποιητικό Γεννήσας (πχ Νηπιαγωγείο, Α' Δημοτικού), η Εκδούσα Αρχή είναι ο Δήμος που εκδίδει το Πιστοποιητικό.
- Πρωτόκολλο Τίτλου Εγγραφής: Συμπληρώνετε τον Αριθμό Πρωτοκόλλου εφόσον πρωτοκολλείτε την εγγραφή του Μαθητή.
- Ημ/νία Εγγραφής (Μαθητή για το τρέχον Σχ. Έτος): Συμπληρώνετε την Ημερομηνία Εγγραφής του Μαθητή στη Σχ. Μονάδα σας για το τρέχον Σχ. Έτος.

### **Διακοπή Φοίτησης**

- Ημ/νία Διακοπής Φοίτησης: Σε περίπτωση Διακοπής Φοίτησης του Μαθητή εισάγετε την ημερομηνία διακοπής.
- Αιτία Διακοπής Φοίτησης: Συμπληρώνεται από την προτεινόμενη λίστα.

**Κωδικός Υποψηφίου** (Πανελλήνιων εξετάσεων, **μόνο** για Σχ. Μονάδες τύπου ΓΕΛ, ΕΠΑΛ)

**ΠΡΟΣΟΧΗ:** Σα πεδία **ΠΡΕΠΕΙ** απαραιτήτως να διατηρούν την παραπάνω σειρά στο αρχείο και σε κάθε περίπτωση **συστήνουμε να βασιστείτε ή να χρησιμοποιήσετε** το **πρότυπο** αρχείο excel που σας παρέχεται.

Υπάρχουν **ΠΕΡΙΟΡΙΣΜΟΙ** στον τρόπο που συμπληρώνετε τα πεδία και το αρχείο. Συγκεκριμένα:

- Στο πεδίο «**Φύλο**» οι επιτρεπτές τιμές είναι **Α** (για Αγόρι) και **Θ** (για Κορίτσι).
- Στο πεδίο «**Ημερομηνία Γέννησης**» πρέπει να είναι της μορφής **ΗΗ/MM/ΕΕΕΕ**.
- Η τιμή του πεδίου «**Τίτλος Εισόδου**» πρέπει να είναι ίδια με κάποια από τις τιμές που υπάρχουν στο σύστημα myschool, π.χ. «**ΑΝΑΝΕΩΣΗ ΕΓΓΡΑΦΗΣ**», ώστε να καταχωρηθεί. Οι δυνατές τιμές βρίσκονται στο πεδίο «**Τίτλος εισόδου**» στη Νέα Εγγραφή Μαθητή (ΜΑΘΗΤΕΣ > Εγγραφές Μαθητών > Νέες Εγγραφές Μαθητών > Στοιχεία Προέλευσης > Τίτλος Εισόδου ). Αν υπάρχει αναντιστοιχία, δεν θα δημιουργηθεί πρόβλημα στην εισαγωγή των στοιχείων των μαθητών, απλά το συγκεκριμένο πεδίο δεν θα ενημερωθεί. Για την εισαγωγή της τιμής θα πρέπει να χρησιμοποιηθούν ΚΕΦΑΛΑΙΑ γράμματα.
- Στο πεδίο «**Τάξη**» οι επιτρεπτές τιμές είναι «Α», «Β», «Γ», «Δ», «Ε», «ΣΤ», «ΝΗΠΙΑ», «ΠΡΟΝΗΠΙΑ», «ΠΡΟΝΗΠΙΑ-ΝΗΠΙΑ» με Ελληνικούς κεφαλαίους χαρακτήρες, ανάλογα με τη Σχολική σας Μονάδα.
- Η τιμή του πεδίου «**Δημοτική Ενότητα**» πρέπει να είναι ίδια με κάποια από τις τιμές που υπάρχουν στο σύστημα myschool, π.χ. «**ΑΘΗΝΑΙΩΝ**», ώστε να καταχωρηθεί. Οι δυνατές τιμές βρίσκονται στο πεδίο «**Διεύθυνση μαθητή (Δημοτική ενότητα)**» στην Καρτέλα Μαθητή (ΜΑΘΗΤΕΣ > Κατάλογος μαθητών και

αναλυτικά στοιχεία μαθητή > Καρτέλα Μαθητή > Στοιχεία επικοινωνίας > Διεύθυνση μαθητή (Δημοτική ενότητα)) και είναι αυτές που εμφανίζονται στην τρίτη (3<sup>η</sup>) στήλη των προτεινόμενων τιμών. Αν υπάρχει αναντιστοιχία, δεν θα δημιουργηθεί πρόβλημα στην εισαγωγή των στοιχείων των μαθητών, απλά το συγκεκριμένο πεδίο δεν θα ενημερωθεί. Για την εισαγωγή της τιμής θα πρέπει να χρησιμοποιηθούν ΚΕΦΑΛΑΙΑ γράμματα.

- Όποια **εγγραφή** θεωρηθεί **μη έγκυρη ΔΕΝ αποθηκεύεται** και θα πρέπει να την καταχωρήσετε μέσα από την επιλογή «Νέες Εγγραφές Μαθητών» (ΜΑΘΗΤΕΣ > Εγγραφές Μαθητών > Νέες Εγγραφές Μαθητών). Επιπλέον, τοποθετώντας το ποντίκι πάνω από μια **μη έγκυρη** εγγραφή, εμφανίζεται το αντίστοιχο μήνυμα λάθους. Να υπενθυμίσουμε ότι οι μη έγκυρες εγγραφές θα εμφανίζονται με κόκκινο χρώμα μετά την ενέργεια *Έλεγχος Αρχείου*.
- Το σύστημα θα προσπελάσει όλες τις εγγραφές του αρχείου μέχρι την πρώτη κενή γραμμή που θα συναντήσει σε αυτό.

**ΠΡΟΣΟΧΗ:** Μετά την ολοκλήρωση της διαδικασίας και την αποθήκευση των Μαθητών, **οφείλετε να ελέγξετε** την ορθή καταχώρηση των Μαθητών στο σύστημα.

Επίσης, για την ορθή λειτουργία του συστήματος, συνιστάται το πεδίο «Κωδικός Σχολείου Προέλευσης» να είναι τύπου Text (Format Text) και το πεδίο «Ημερομηνία Γέννησης» τύπου Date (Format Date, Type ΗΗ/MM/ΕΕΕΕ).

Για τις Σχολικές Μονάδες τύπου Νηπιαγωγείου που δημιουργούν Μικτά Τμήματα Προνηπίων/Νηπίων τότε ως «Τάξη» συμπληρώνετε την τιμή «ΠΡΟΝΗΠΙΑ-ΝΗΠΙΑ» (βλ. *Πλήρες Εγχειρίδιο Χρήσης*).

Σε κάθε περίπτωση μπορείτε να συμβουλευτείτε ή και να χρησιμοποιήσετε το πρότυπο αρχείο (template) που παρέχεται.

Τέλος, τα **προαιρετικά πεδία** μπορούν να παραμείνουν **κενά**, ωστόσο, οι αντίστοιχες στήλες **πρέπει να περιέχονται** στο αρχείο **έστω και κενές**.

Με τη λειτουργικότητα μπορείτε είτε να **εισάγετε** τους Μαθητές σας ή να **ενημερώσετε** τα στοιχεία των Μαθητών σας οι οποίοι είναι ήδη εγγραμμένοι στη Μονάδα σας.

Στην περίπτωση που επιθυμείτε να **ενημερώσετε** τα στοιχεία των Μαθητών μέσω της λειτουργικότητας, τότε να τονίσουμε ότι, τα στοιχεία εκάστοτε Μαθητή θα ενημερωθούν **ΜΟΝΟ αν αντιστοιχιστούν πλήρως** τα υποχρεωτικά πεδία (*Όνομα, Επώνυμο, Όνομα μητέρας, Φύλο, Ημ/νια Γέννησης, Τάξη Εγγραφής, ΑΜ*). Έτσι, για παράδειγμα αν επιθυμείτε να ενημερώσετε τον *Αριθμό Δημοτολογίου* ή το *Επάγγελμα Πατέρα* ενός Μαθητή μπορείτε απλά να επαναλάβετε τη διαδικασία εισαγωγής Μαθητή συμπληρώνοντας τις αντίστοιχες στήλες στο αρχείο. Όμως, αν επιθυμείτε να αλλάξετε την Ημ/νια Γέννησης του Μαθητή ή το Όνομα τότε η αλλαγή πρέπει να γίνει μέσα από την Καρτέλα του.

Να σημειωθεί ότι, τα παραπάνω πεδία είναι διαθέσιμα μέσα από την Καρτέλα Μαθητή, θεωρώντας ότι ο Μαθητής είναι ήδη εγγεγραμμένος στη Μονάδα σας, και η συγκεκριμένη λειτουργία αποτελεί βοήθημα ώστε να απλουστευτεί η εισαγωγή των στοιχείων των Μαθητών.

Τέλος, να επισημάνουμε ότι το αρχείο που χρησιμοποιείτε θα πρέπει να έχει ΜΟΝΟ ένα (1) φύλλο (sheet) (στο ίδιο φύλλο είναι δυνατό να υπάρχουν Μαθητές από όλες τις Τάξεις).

Συνοπτικά, τα βήματα που πρέπει να ακολουθήσετε είναι:

- Επιλέγετε **«ΜΑΘΗΤΕΣ»** για να μεταφερθείτε στις επιλογές των Μαθητών.
- Επιλέγετε **«Εγγραφές Μαθητών»,** από το αριστερό κατακόρυφο μενού.
- Επιλέγετε «Εισαγωγή μαθητών από αρχείο excel».

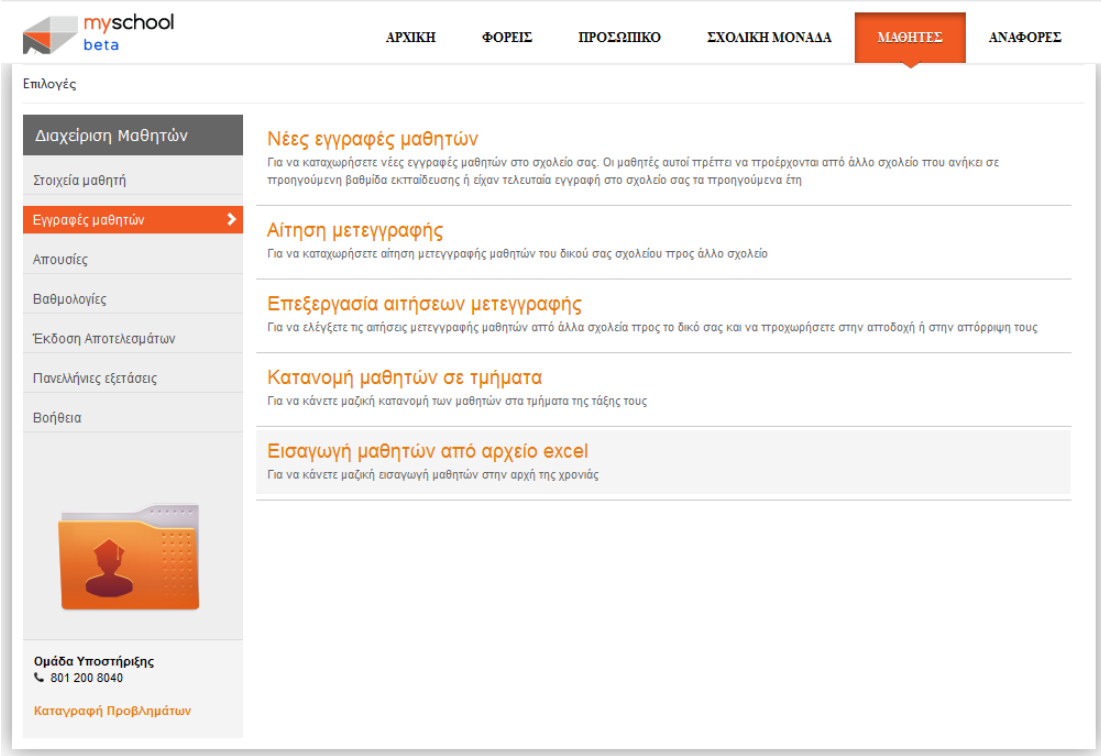

Στη συνέχεια μεταβαίνετε σε νέα σελίδα

- 1. Επιλέγετε «Επιλογή» για να αναζητήσετε το αρχείο excel που θέλετε να εισάγετε.
- 2. Επιλέγετε «Έλεγχος αρχείου».
- 3. Επιλέγετε «Αποθήκευση».

**ΠΡΟΣΟΧΗ:** Για την επιτυχή καταχώρηση των στοιχείων θα πρέπει το αρχείο excel που θα εισάγετε να βασίζεται στο πρότυπο που σας έχουμε υποδείξει και να είναι απαραίτητα τύπου Excel 97-2003 Workbook(.xls)

# Εισαγωγή Μαθητών από Λογιστικό Φύλλο

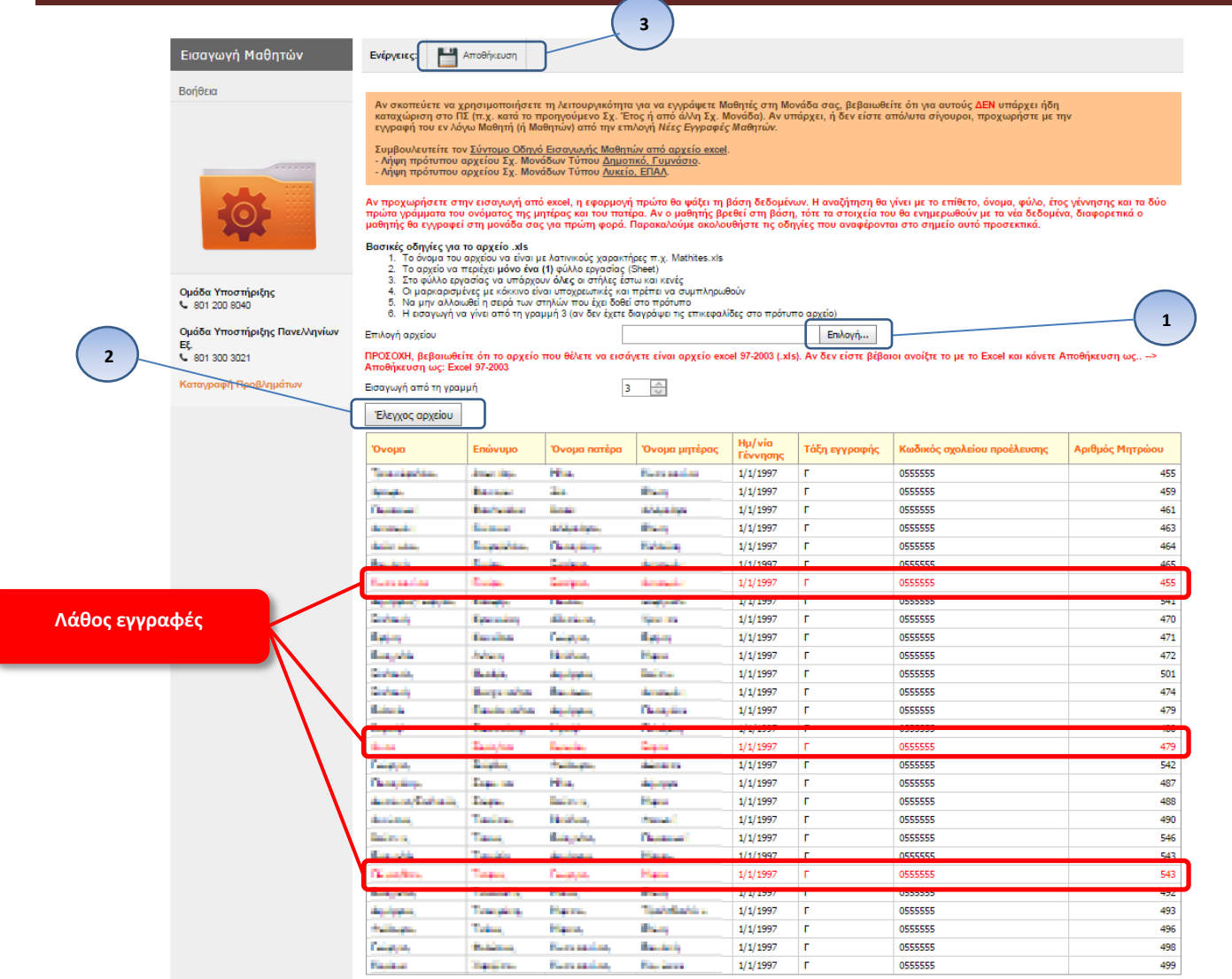